# **SUNDRAY NMC**

快速安装手册

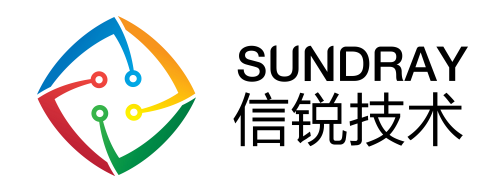

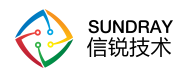

## 技术支持说明

为了让您在安装,调试、配置、维护和学习 SUNDRAY 设备时,能及时、快速、有效 的获得技术支持服务,我们建议您:

1.参考本快速安装手册图文指导,帮助你快速的完成部署、安装 SUNDRAY 设备。如果 快速安装手册不能满足您的需要,您可以到 SUNDRAY 技术论坛或官网获得电子版的完整 版用户手册或者其他技术资料,以便您获得更详尽的信息。

2.致电您的产品销售商(合同签约商),寻求技术支持。为了更快速响应您的服务要求 并保证服务质量,您所在地 SUNDRAY 的产品销售商配备有经过厂家认证的技术工程师, 会向您提供快捷的电话咨询、远程调试及必要的上门调试服务。

3.在非紧急情况下,您可以访问 SUNDRAY 技术论坛,寻求技术问题的解决方案和办法。

4.致电 SUNDRAY 客服中心,确认最适合您的服务方式和服务提供方, 客服中心会在您 的技术问题得到解决后,帮助您获得有效的服务信息和服务途径,以便您在后续的产品使用 和维护中最有效的享受技术支持服务,及时、有效的解决产品使用中的问题。

公司网址:www.sundray.com.cn

技术支持服务热线: 400-878-3389(手机、固话均可拨打)

邮箱: support@sundray.com

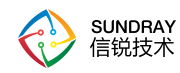

<span id="page-2-0"></span>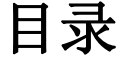

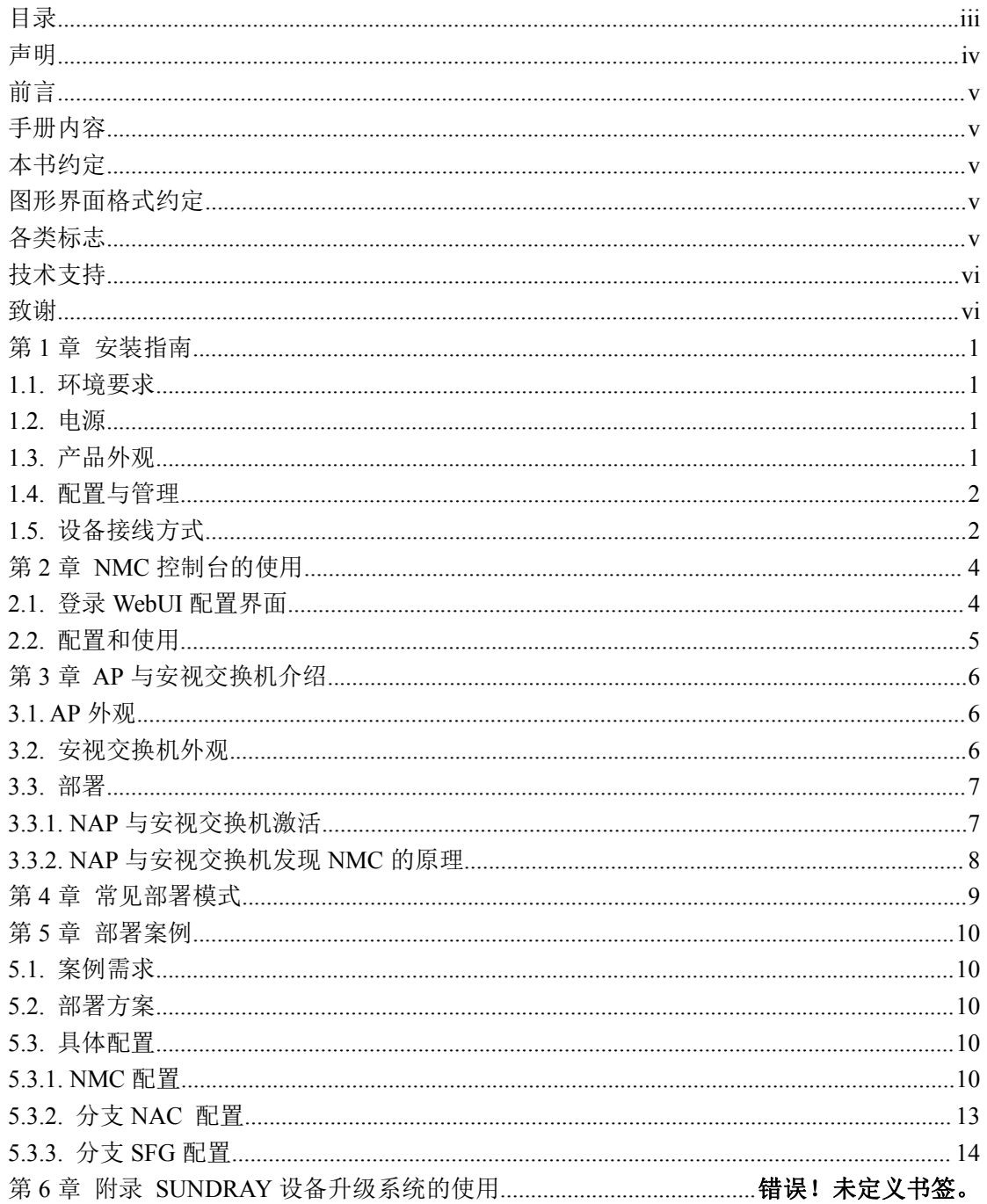

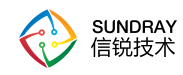

## <span id="page-3-0"></span>声明 いっきん かんしょう しんしゃく しんしゃく しゅうしょく

Copyright © 2014-2021 深圳市信锐网科技术有限公司及其许可者版权所有,保留一切权 利。

未经本公司书面许可,任何单位和个人不得擅自摘抄、复制本书内容的部分或全部,并 不得以任何形式传播。

SUNDRAY 为深圳市信锐网科技术有限公司的商标。对于本手册出现的其他公司的商 标、产品标识和商品名称,由各自权利人拥有。

除非另有约定,本手册仅作为使用指导,本手册中的所有陈述、信息和建议不构成任何 明示或暗示的担保。

本手册内容如发生更改,恕不另行通知。

如需要获取最新手册,请联系信锐网科技术有限公司客户服务部。

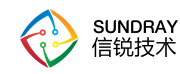

<span id="page-4-0"></span>前言 きょうしょう しゅうしょう

#### <span id="page-4-1"></span>手册内容

第 1 部分 SUNDRAYNMC 产品安装指南。该部分主要介绍 NMC 设备的外观特点及功 能特性和性能参数,以及连接前的准备和注意事项。

第 2 部分 SUNDRAY NMC 控制台的使用, 如何登陆控制台等。

第 3 部分 SUNDRAYAP 与安视交换机介绍。

第 4 部分 常见部署模式。

第 5 部分 拓扑配置案例,讲解一个配置案例配置步骤。

 $\ddot{\odot}$ 本手册以信锐 NMC-8660 为例进行配置。由于各型号产品硬件和软件规格存在一 定差异,所有涉及产品规格的问题需要和信锐网科技术有限公司联系确认。

#### 本书约定

#### 图形界面格式约定

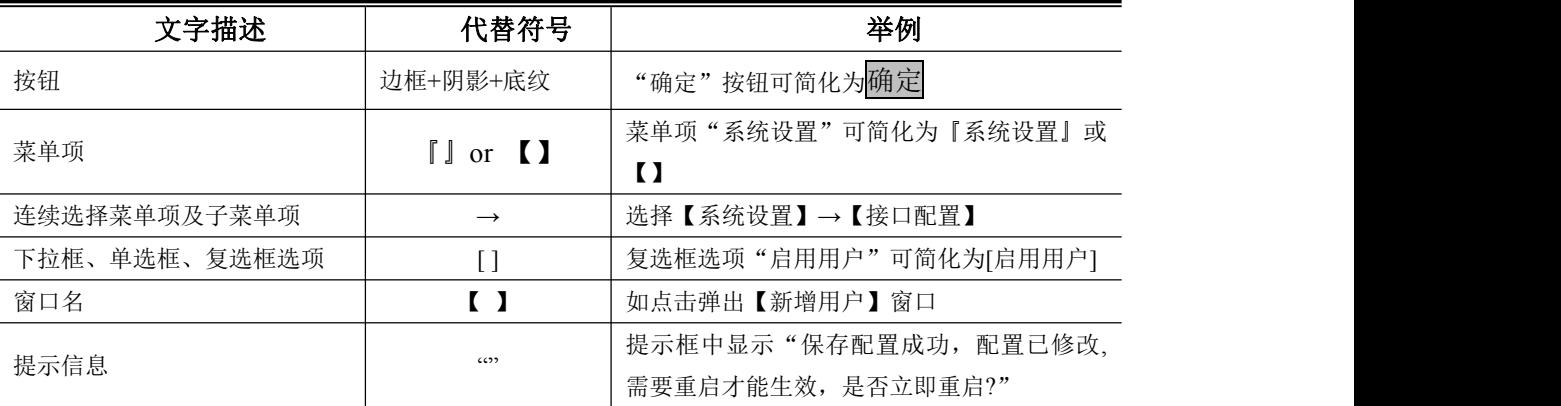

### 各类标志

本书还采用各种醒目标志来表示在操作过程中应该特别注意的地方,这些标志的意义如 下:

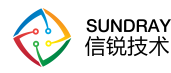

<span id="page-5-0"></span>小心、注意:提醒操作中应注意的事项,不当的操作可能会导致设置无法生效、 数据丢失或者设备损坏。

**△ <sub>警告:</mark> 该标志后的注释需给予格外的关注, 不当的操作可能会给人身造成伤害。**</sub>

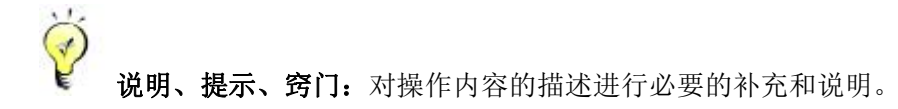

## 技术支持

用户支持邮箱: support@sundray.com

技术支持热线电话: 400-878-3389(手机、固话均可拨打)

公司网址: www.sundray.com.cn

#### 致谢 医二氯化物 医心脏性 医心脏性 医心脏性 医心脏性

感谢您使用我们的产品及用户手册,如果您对我们的产品或用户手册有什么意见和建 议,您可以通过电话、论坛或电子邮件反馈给我们,我们将不胜感谢。

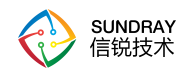

## <span id="page-6-1"></span><span id="page-6-0"></span>第1章 安装指南

本部分主要介绍了 SUNDRAY NMC 系列产品的构成与硬件安装。硬件安装正确之后, 您可以进行配置和调试。

### 1.1. 环境要求

SUNDRAY NMC 设备可在如下的环境下使用。

- 输入电压: 110V~230V
- 温度:0~45℃
- 湿度:5~90%

为保证系统能长期稳定的运行,应保证电源有良好的接地措施、防尘措施、保持使用环 境的空气通畅和室温稳定。本产品符合关于环境保护方面的设计要求,产品的安放、使用和 报废应遵照国家相关法律、法规要求进行。

### 1.2. 电源

SUNDRAY NMC 系列产品使用交流 110V 到 230V 电源。在您接通电源之前,请保证您 的电源有良好的接地措施。

## 1.3. 产品外观

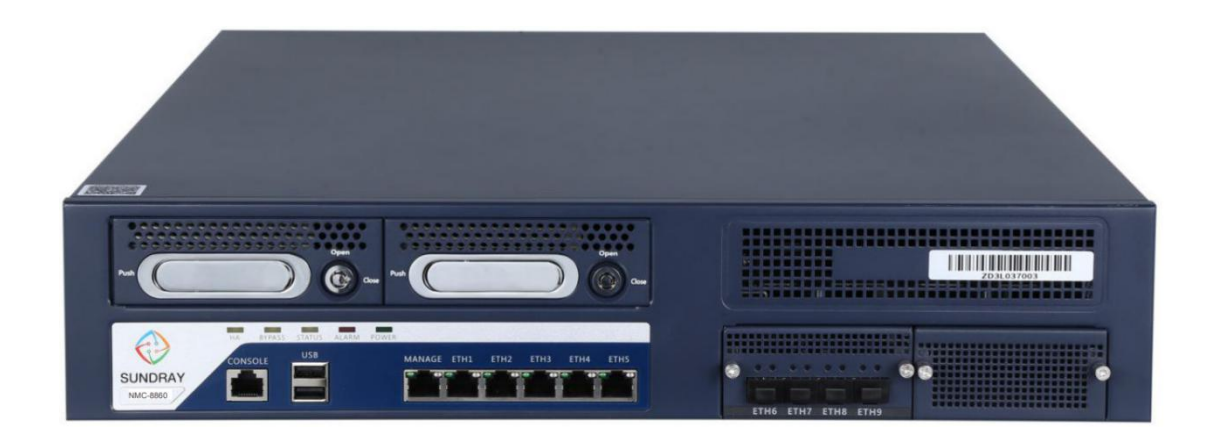

图 1 SUNDRAY NMC-8660 前面板(以 NMC-8660 为例)

1.CONSOLE(控制)口 2.USB 口 3.MANAGE 4.ETH1 5.ETH2 6.ETH3 7.ETH4 8.ETH5

1

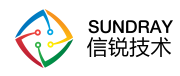

<span id="page-7-0"></span>告警灯在设备启动期间是红灯长亮的。一般一两分钟后红灯熄灭,说明正常启动。 如红灯长时间不熄灭,请关闭设备等待 5 分钟后重新开机。如果还是长亮,请联系客服部门 确认是否设备损坏。正常启动后,有时红灯会闪烁,这是正常现象,红灯闪烁表示设备正在 写系统日志。

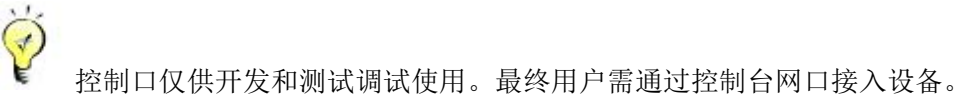

### 1.4. 配置与管理

在配置设备之前,您需要配备一台电脑,配置之前请确定该电脑的网页浏览器能正常使 用(如 Internet Explorer),然后把电脑与 SUNDRAY NMC 连接在同一个局域网内,通过网 络对设备进行配置。

NMC 设备的管理口为 MANAGE(ETH0)口,管理口默认出厂 IP 为 10.252.252.252/24。 初次登陆设备,请用网线连接 MANAGE(ETH0)口到局域网或直接连接电脑。

## 1.5. 设备接线方式

G

在背板上连接电源线,打开电源开关,此时前面板的 POWER 灯(绿色,电源指示灯) 和 ALARM 灯(红色, 告警灯)会点亮。大约 1-2 分钟后 ALARM 灯熄灭, 说明网关正常 工作。

请用标准的 RJ-45 以太网线将 MANAGE(ETH0)口与内部局域网连接,对 NMC 设备进 行配置。

登录控制台后根据网络环境和部署要求配置『网络配置』和接线。(详情参见章节 3.2)

设备正常工作时 POWER 灯常亮,接线的数据接口 LINK 灯长亮, ACT 灯在有数 据流量时会不停闪烁。ALARM 红色指示灯只在设备启动时因系统加载会长亮(约一分钟), 正常工作时熄灭。如果在安装时此红灯长亮,请将设备断电重启,重启之后若红灯一直长亮 不能熄灭,请与我们联系。

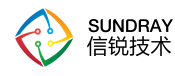

 $\Large{\odot}$ 网口直接连接 MODEM 和交换机应使用直连线,连接路由器和电脑网口应使用 交叉线。当指示灯显示正常,但不能正常连接的时候,请检查连接线是否使用错误。直连网 线与交叉网线的区别在于网线两端的线序不同,如下图:

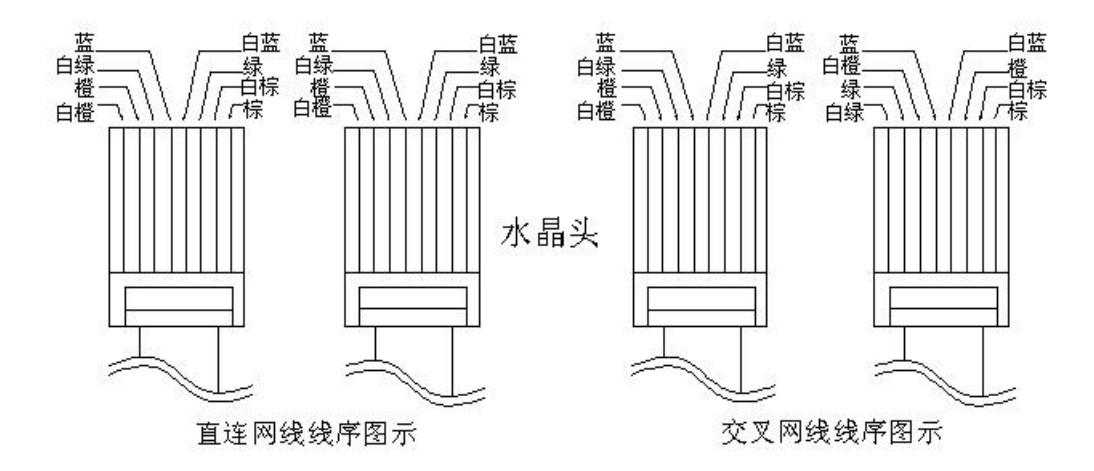

图 2 直连线、交叉线 线序

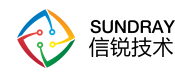

## <span id="page-9-1"></span><span id="page-9-0"></span>第 2 章 **NMC** 控制台的使用

## 2.1. 登录 **WebUI** 配置界面

NMC 支持安全的 HTTPS 登录,使用的是 HTTPS 协议的标准端口登录。如果初始登 录从管理口(MANAGE)登录, 那么登录的 URL 为: https://10.252.252.252

 $\breve{\heartsuit}$ HTTPS 登录 WEBUI 管理 NMC 可以防止配置过程在传输过程中被截获而产生的 安全隐患。

如何登录 NMC 设备控制台页面?

按照前面所示方法接好线后,通过 WEB 界面来配置 SUNDRAY NMC 设备。方法如下:

首先为登陆控制台的电脑配置一个 10.252.252.X 网段的 IP (如配置 10.252.252.100), 然后在 IE 浏览器中输入管理口的默认登陆 IP 及端口 https://10.252.252.252, 出现一个如下 图的安全提示:

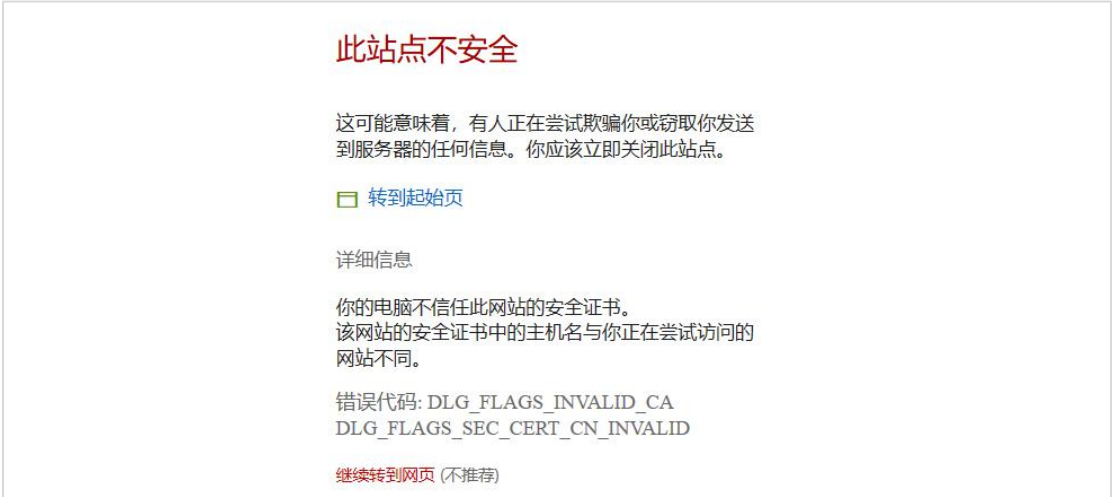

点击继续转到网页后出现以下的登录界面:

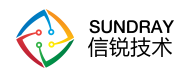

<span id="page-10-0"></span>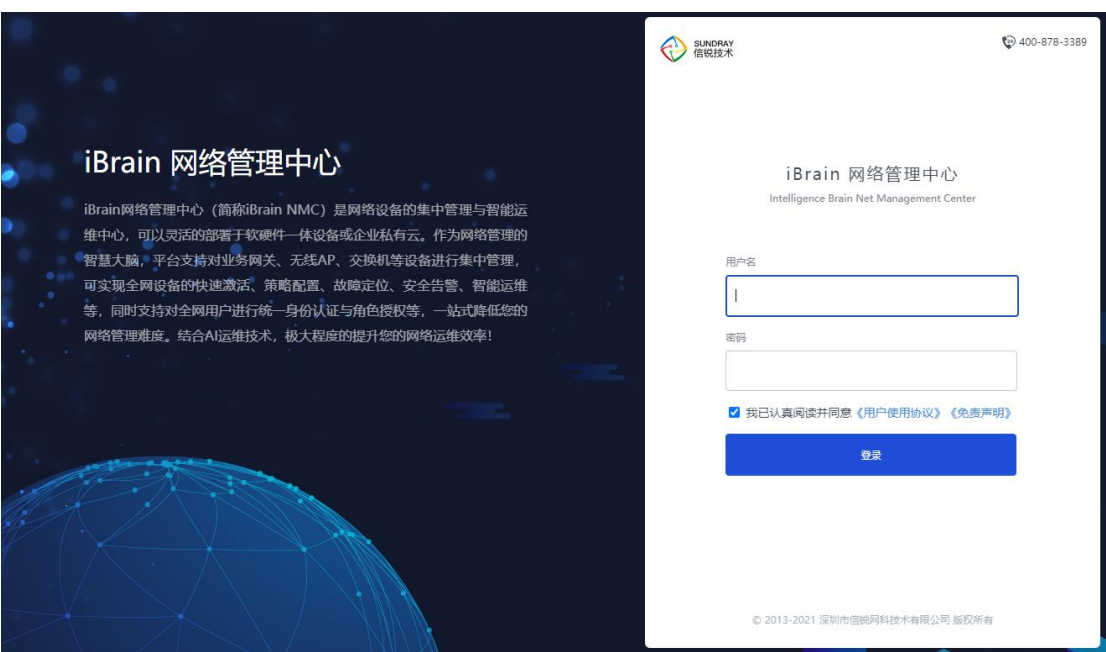

在登陆框输入『用户名』和『密码』,勾选"我已认真阅读并同意《用户使用协议》《免 方声明》",点击<mark>登录</mark>按钮即可登录 NMC 设备进行配置,出厂情况下的用户名和密码为 admin/admin。

## 2.2. 配置和使用

登录 iBrain NMC 界面后,可以看到以下界面:

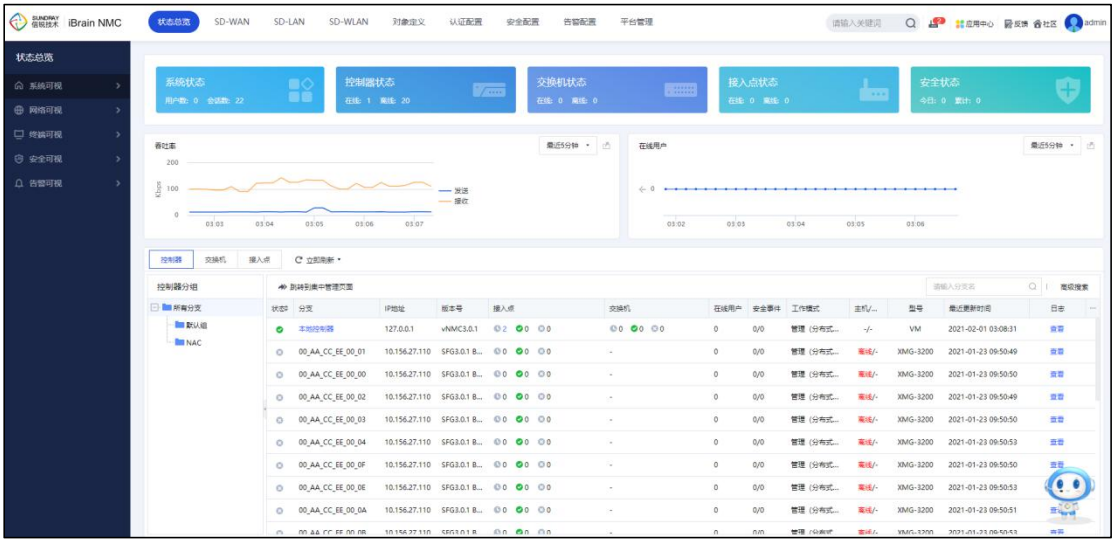

所有配置界面中的 <sup>1</sup> 图标, 当鼠标放到此图标上时, 可以显示当前配置项的简要帮助 说明。后面的文档不再赘述。

5

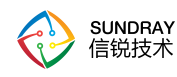

## <span id="page-11-1"></span><span id="page-11-0"></span>第 3 章 **AP** 与安视交换机介绍

## 3.1. **AP** 外观

『电源口』:48V DC 的直流电源,配备电源适配器,接入 110~230V 电压范围

『Console』:控制口,用于厂商研发工程师和测试工程师调试用

『LAN』:以太网 LAN 口,接入网络中,网口工作模式默认 TRUNK 模式,且 Native Vlan 为 1, 是 AP 唯一的以太网口, 出厂默认时 AP 会自动从 LAN 口发出 DHCP 请求获取 IP 地 址上网。

下面是 NAP-5820-x, 外观效果图与实际拍摄图。

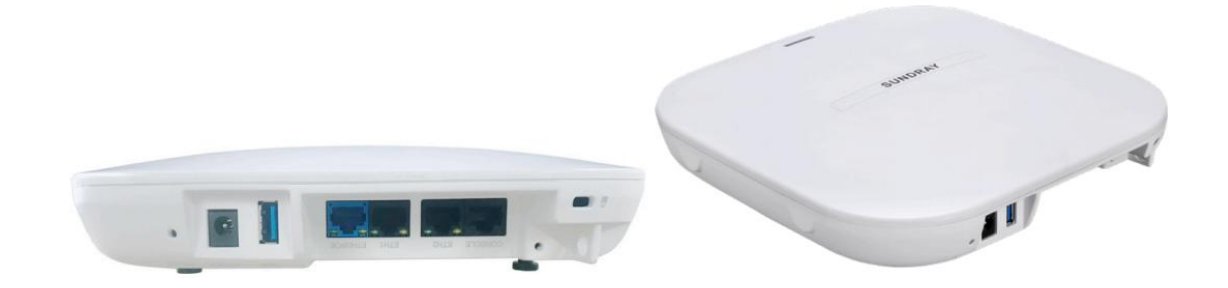

## 3.2. 安视交换机外观

下面是 RS5300-28X-EI-24S 外观效果图与实际拍摄图。

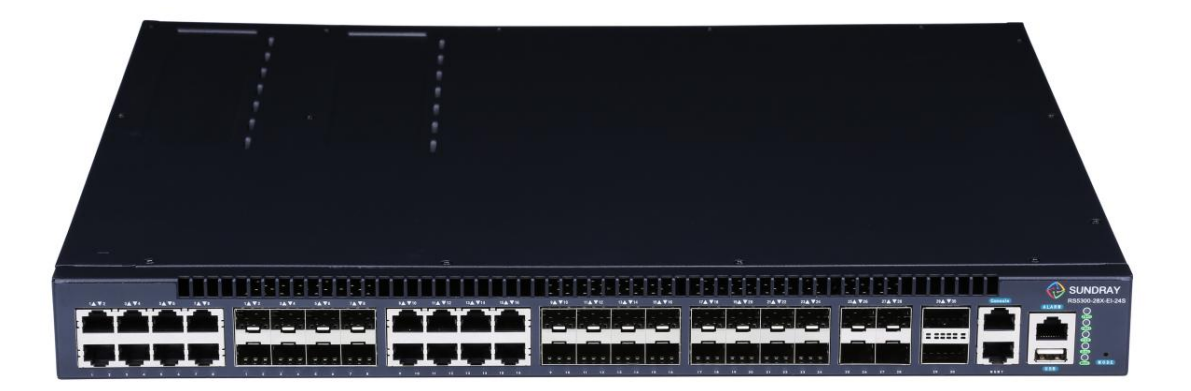

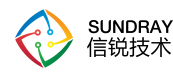

J.

### <span id="page-12-1"></span><span id="page-12-0"></span>3.3. 部署

### 3.3.1. **NAP** 与安视交换机激活

首次使用 NAP 与安视交换机,需要激活,激活页面分别是:

1、在 NMC 发现 NAP 后, 在【SD-WLAN】-【接入点】-【发现新接入点】处进行激 活。

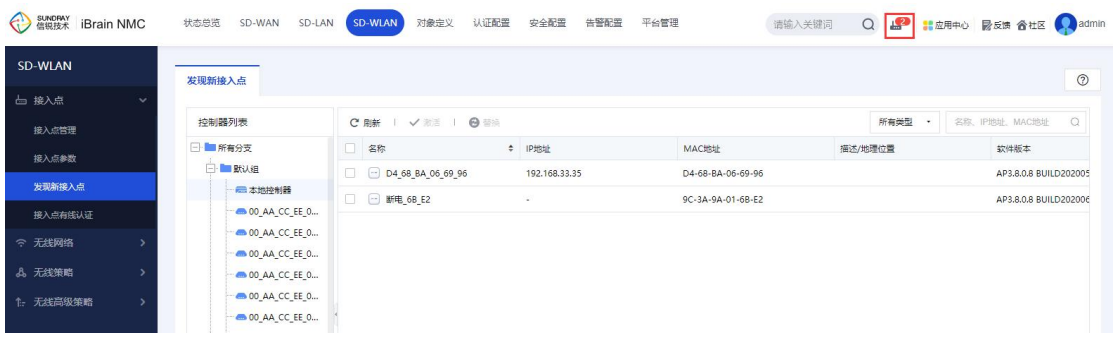

 $\frac{1}{3}$ 提示: 在 NMC 控制台的右上角, 当有出现图标 中时, 表示还有未激活的接入 点,需要到【SD-WLAN】-【接入点】-【发现新接入点】处激活.

2、在 NMC 发现安视交换机后, 在【SD-LAN】-【交换机】-【发现新交换机】处进行 激活。

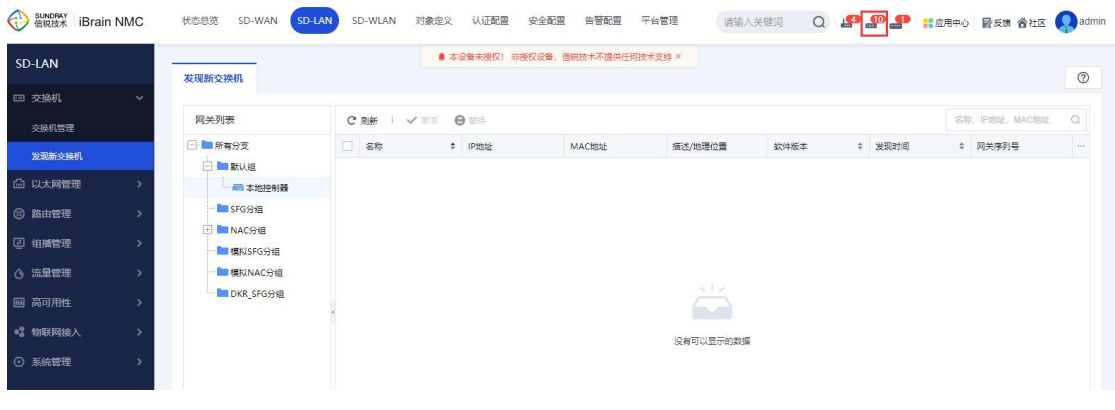

提示: 在交换机管理中心的右上角, 当有出现图标 9 时, 表示还有未激活的安 视交换机,需要到【SD-LAN】-【交换机】-【发现新交换机】处激活。

7

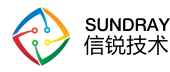

#### <span id="page-13-0"></span>3.3.2. **NAP** 与安视交换机发现 **NMC** 的原理

NAP 与安视交换机部署到网络中,会自动发现 NMC,并且建立数据隧道和控制隧道, 那么 NAP 与安视交换机是如何发现 NMC,并自动连接 NMC 的呢?以下是 NAP 与安视交 换机发现 NMC 的方法与优先级。

优先级:静态 IP > DNS 发现 > WebAgent > DHCP Option 43 > 广播。其中,

方法 1: 静态 IP。给 NAP 与安视交换机配置静态 IP 及手动指定控制器 IP(一般通过 troubleshoot 诊断工具配置)

方法 2: DNS 发现。 通过域名解析 [www.wlanadmin.com](http://www.sangforwlanac.com) 或自定义域名方式获取到 NMC 的 IP 地址

方法 3: WebAgent 方式发现。 适用于 NMC 使用 PPPoE 方式获取 IP 的情况, 这时 NMC 地址会变化,NAP 与安视交换机可以通过 WebAgent 服务器获取 NMC 的地址。需要手动配 置 NAP 和 NMC 的 WebAgent 地址

方法 4:通过 DHCP Option 43 的方式发现 NMC。只需将 NAP 与安视交换机管理地址 段 DHCP Option 选项 43 填写为控制器 IP (不同 DHCP Server 配置有差异) 即可

方法 5:通过广播 255.255.255.255 的方式发现 NMC(此方法仅适用于 NAP 与安视交换 机和 NMC 在同一二层)

跨公网部署 NAP 时,除了以上部分方法,还可以使用"信锐助手"小程序激活 NAP。 通常我们在不同局域网部署 NAP, 要把 NAP 在 NMC 上激活时, 网络控制器能够发现远端 的 NAP 才能对其进行管控。但这样一个一个激活 NAP 是很麻烦的,而且工作量又很大。因 此,我们开发了易部署来解决这个问题,NAP 端仅需用"信锐助手"扫描 NAP 上的二维码 即可在 NMC 上发现 NAP。

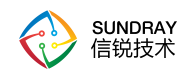

## <span id="page-14-0"></span>第 4 章 常见部署模式

- 1. 客户总部部署 NMC 控制器
- 2. 分支部署 NAC/SFG 网关
- 3. NAC/SFG 网关加入 SDN 控制器完成集中管理

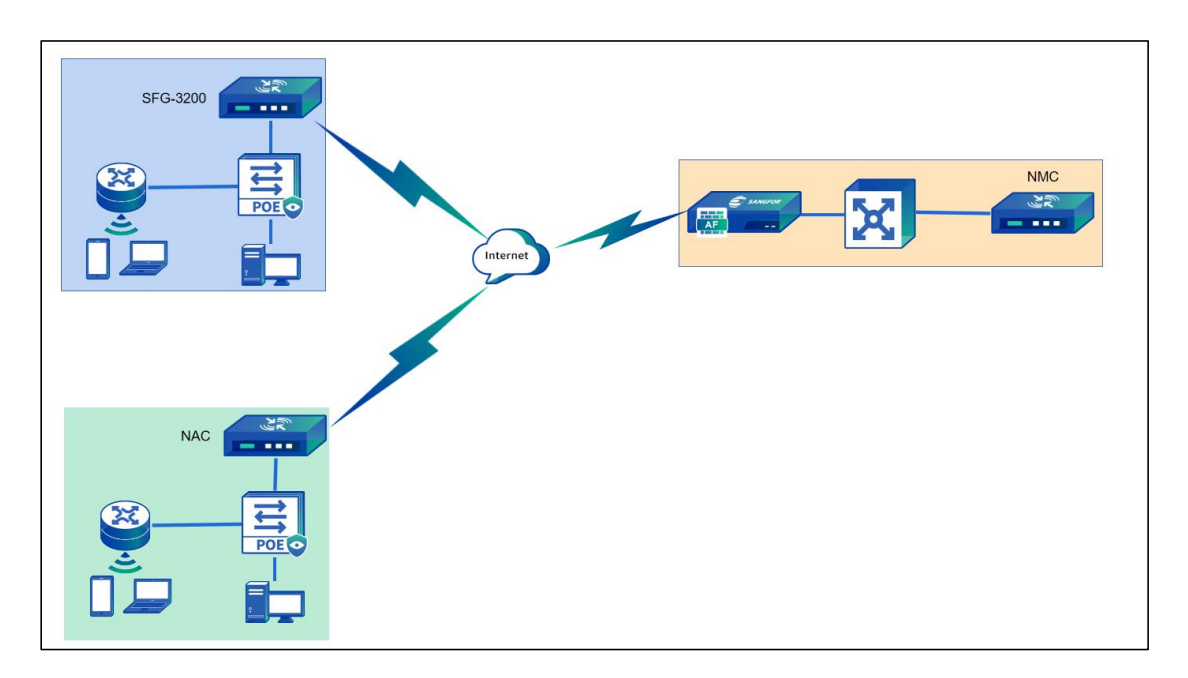

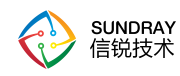

## <span id="page-15-2"></span><span id="page-15-0"></span>第 5 章 部署案例

### <span id="page-15-1"></span>5.1. 案例需求

用户需要一套系统用于对全国各分支无线和无线网络进行统一管理,用户总部部署 XMC 控制器,分支部署 NAC 或 SFG 当网关。

## 5.2. 部署方案

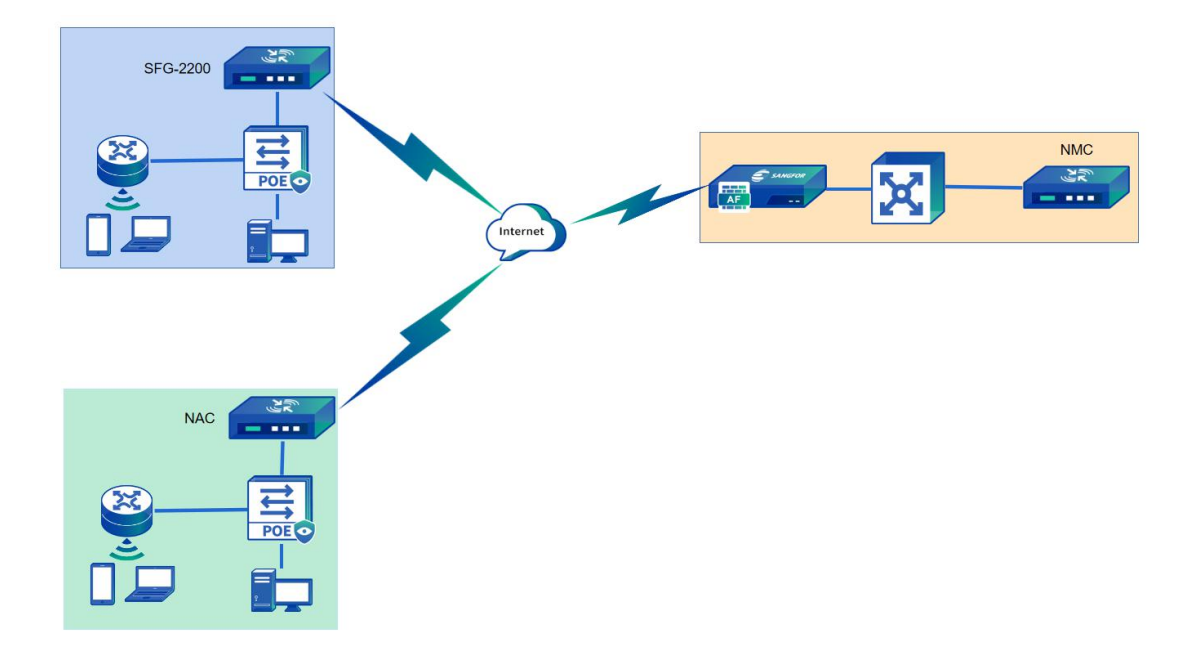

### 5.3. 具体配置

#### 5.3.1. **NMC** 配置

第一步: 通过管理口(MANAGE)的默认 IP 登录设备。管理口的默认 IP 是 10.252.252.252/24,在电脑上配置一个相同网段的 IP 地址,通过 https://10.252.252.252 登录 设备。

第二步: 配置 NMC 接口 IP, 通过『平台管理』→『平台配置』→『接口管理』点击需 要配置的网口进行 IP 配置:

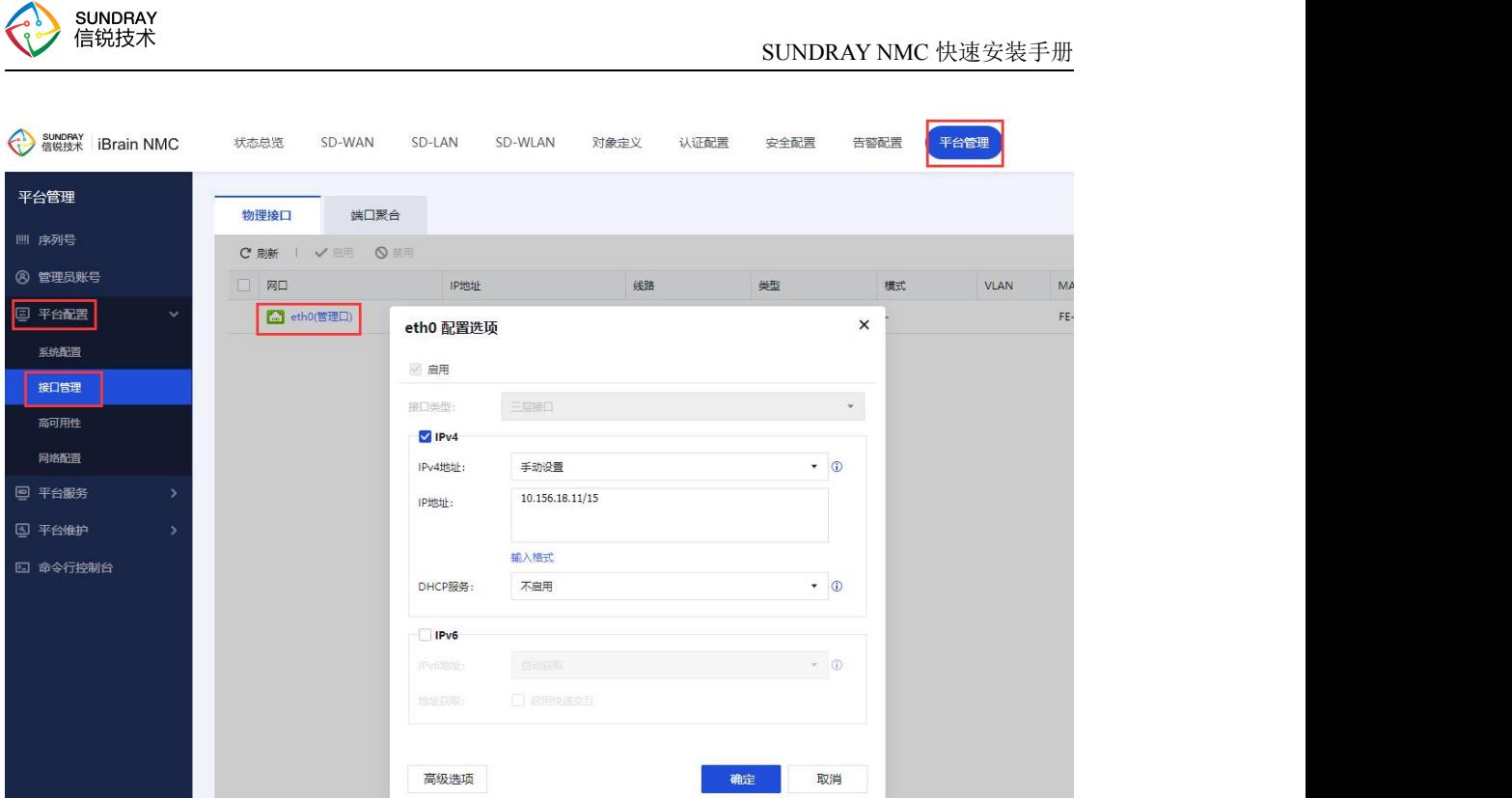

第三步: 配置默认路由指向网关, 让 NMC 可以正常上网。

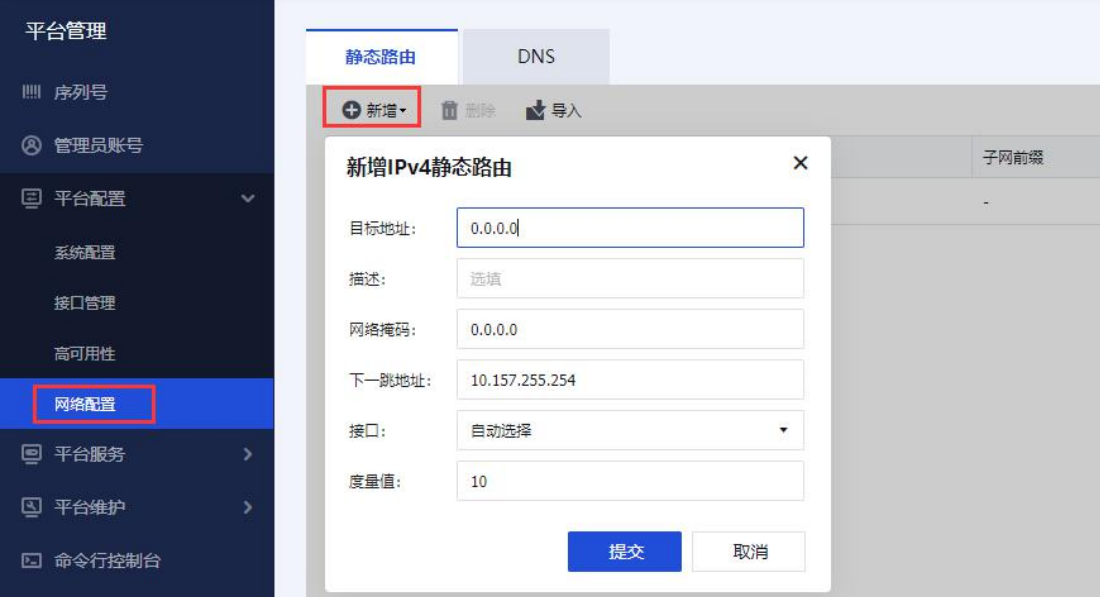

第四步:

1、新增 NAC 系列分支,提前配置好分支 NAC 加入 NMC 使用的账号密码

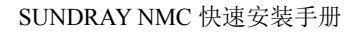

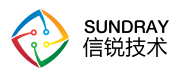

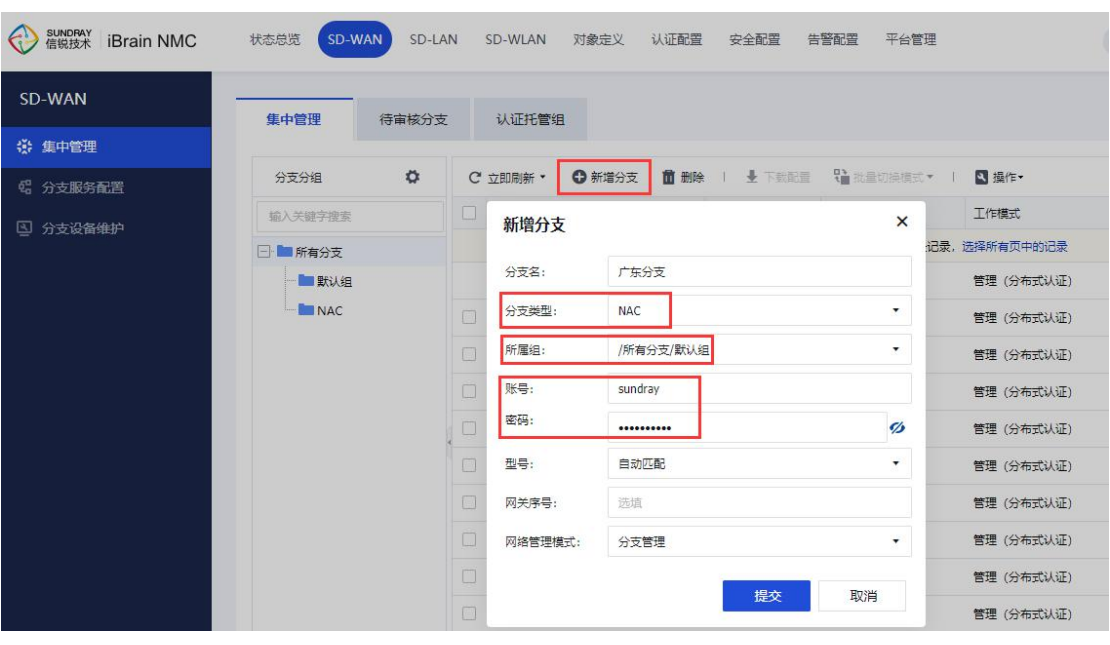

- 2、新增 SFG 系列分支:
- 分支名:配置分支名称
- 分支类型: 选择 SFG
- 所属组:配置分支组
- MAC 地址: 分支 SFG 设备 MAC

**●** 启用分支云发现: 如果要使用云发现功能则配置上。中心端地址为 NMC 地址, 分 支 SN 码为分支 SFG 设备 SN

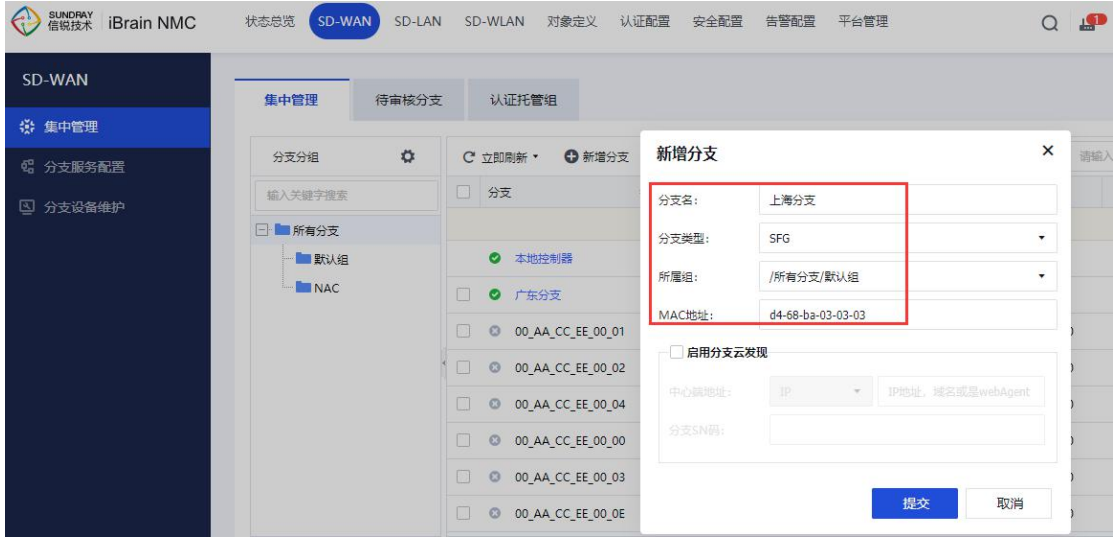

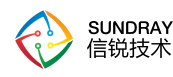

### <span id="page-18-0"></span>5.3.2. 分支 **NAC** 配置

第一步:通过管理口(ETH0)的默认 IP 登录设备。管理口的默认 IP 是 10.252.252.252/24, 在电脑上配置一个相同网段的 IP 地址, 通过 https://10.252.252.252 登录设备。

第二步: 配置 NAC 接口 IP, 通过『有线配置』→『接口管理』, 点击需要设置连接内 网的接口,如 eth1 配置 pppoe 拨号上网:

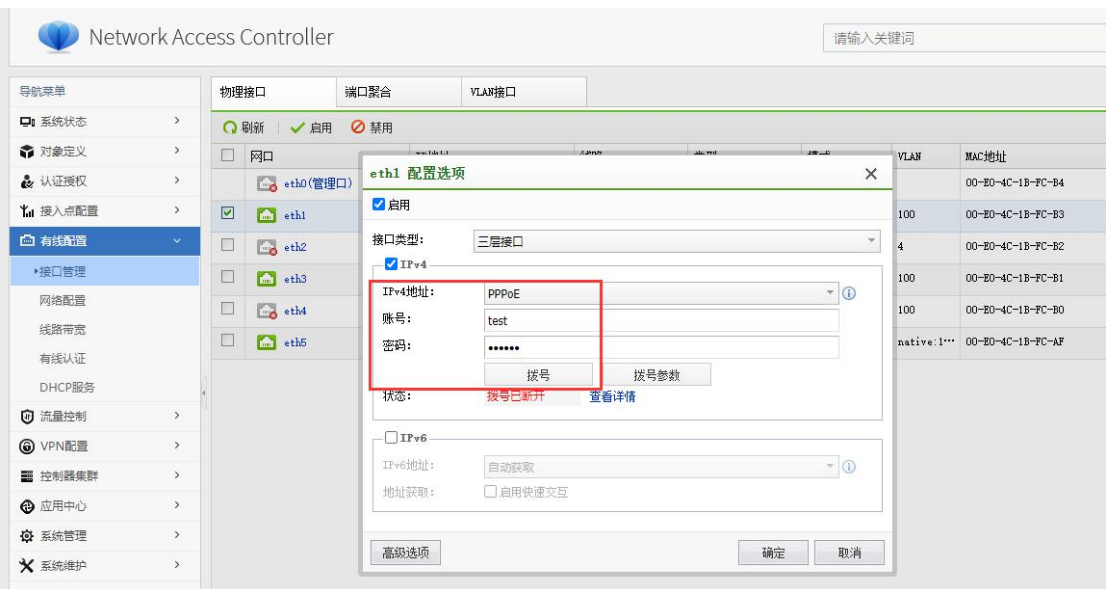

第三步: 通过『控制器集群』→『集中管理』,点击"启用集中管理并设置控制器角色"

- 中心控制器主地址:填写 NMC 的 IP(如果是跨公网部署,填写 NMC 映射出来的公网 IP)
- 账号、密码: 在 NMC 创建的分支控制器账号密码
- 测试连通性:测试该分支是否能正常连接 NMC
- 工作模式:选择管理模式

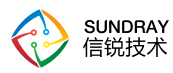

<span id="page-19-0"></span>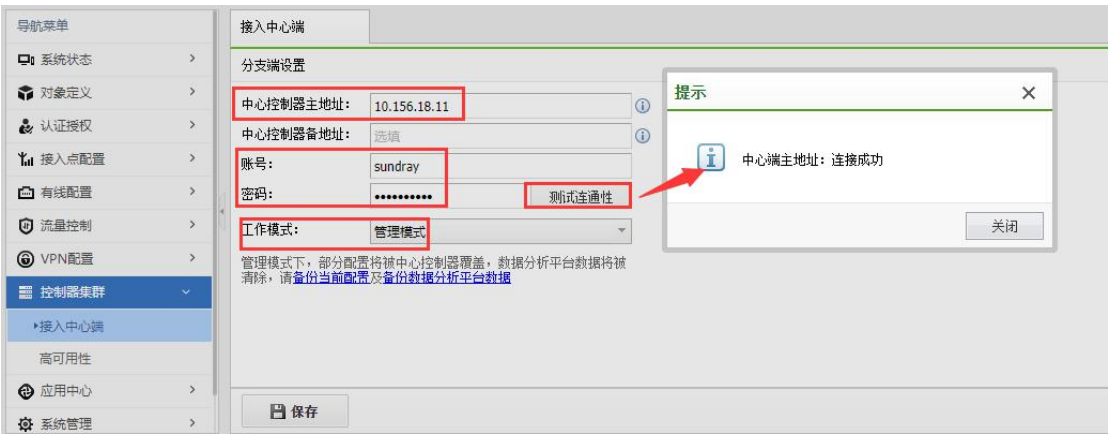

第四步: 以上配置无问题后点击"保存",将弹出"我已备份,确认加入集中管理"的对 话框,勾选中之后即可。

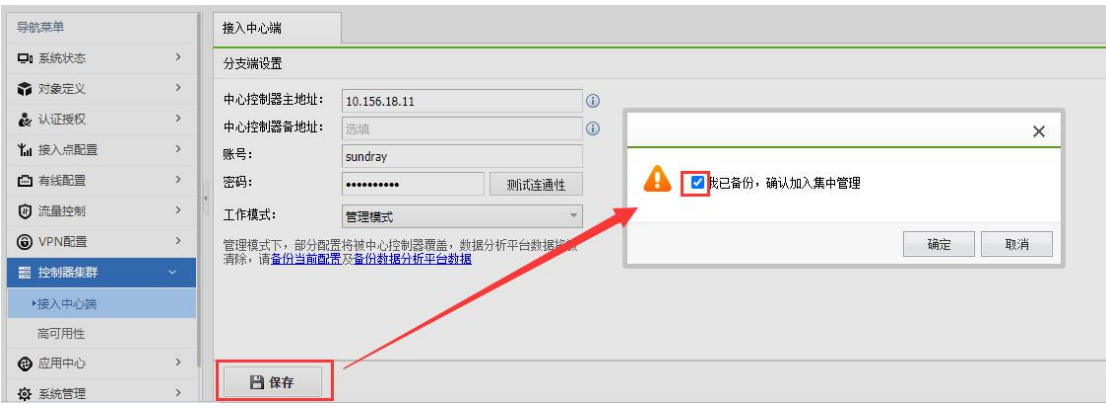

第五步:登录 NMC,在『SD-WAN』→『集中管理』中就可以看到加入上来的分支端 信息。

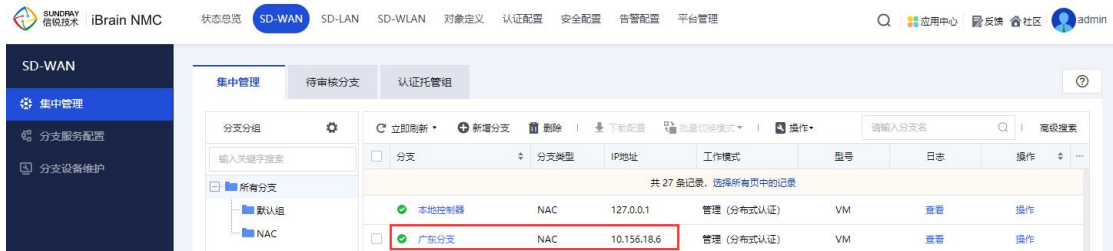

### 5.3.3. 分支 **SFG** 配置

### 5.3.3.1. 方法一 分支云发现方式

14 第一步: 通过连接 SFG 的任一 LAN 口的默认 IP 登录设备。管理口的默认 IP 是

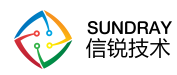

192.168.1.1/24, 在 电 脑 上 配 置 一 个 相 同 网 段 的 IP 地 址 ( 如 192.168.1.2 ) , 通 过 https://192.168.1.1 登录设备。

第二步: 配置 SFG WAN 口 IP, 在专家模式下, 通过『网络设置』→『上网设置』, 如 外网线路配置 pppoe 拨号上网:

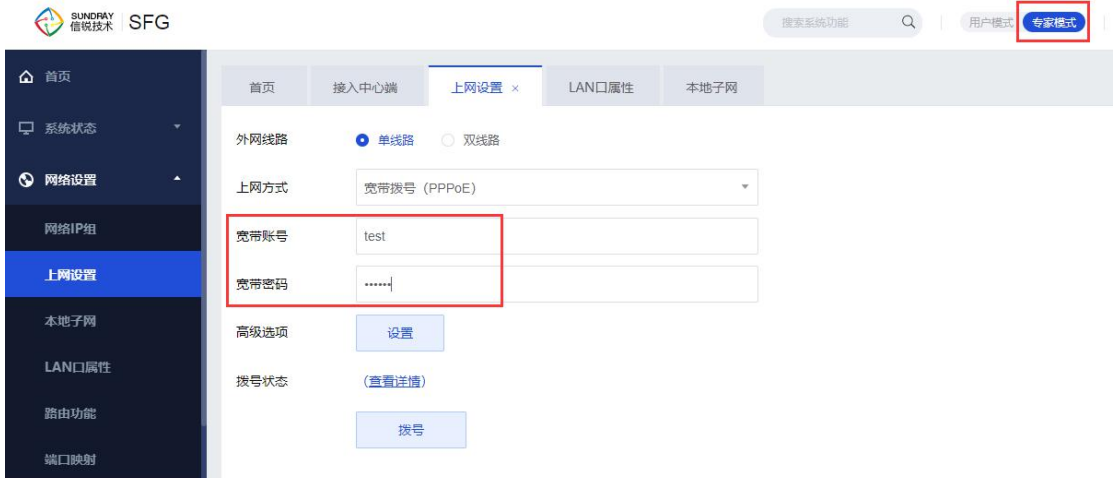

第三步: 通过『高级功能』→『接入中心端』,勾选"接入中心端",选择"分支云发 现",最后点击提交即可。

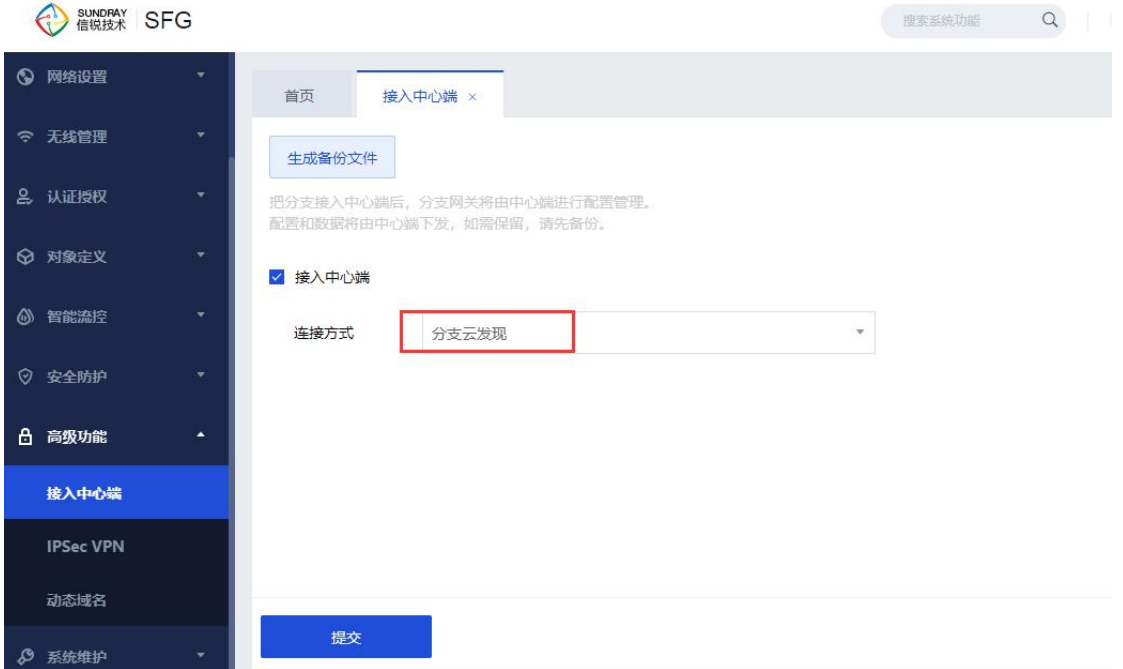

第四步:登录 NMC,在『SD-WAN』→『集中管理』→『待审核分支』中就可以看到 加入上来的分支端信息,点击审核,随后点击提交。

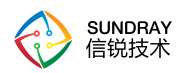

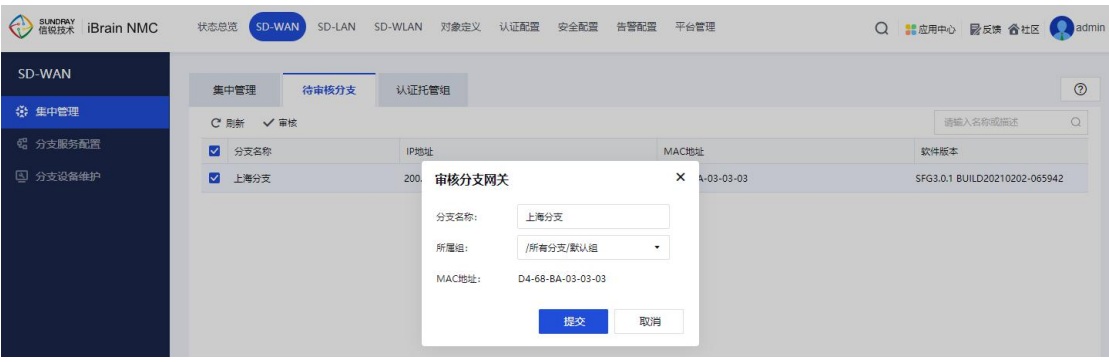

第五步:登录 NMC,在『SD-WAN』→『集中管理』中就可以看到加入上来的分支端 信息。

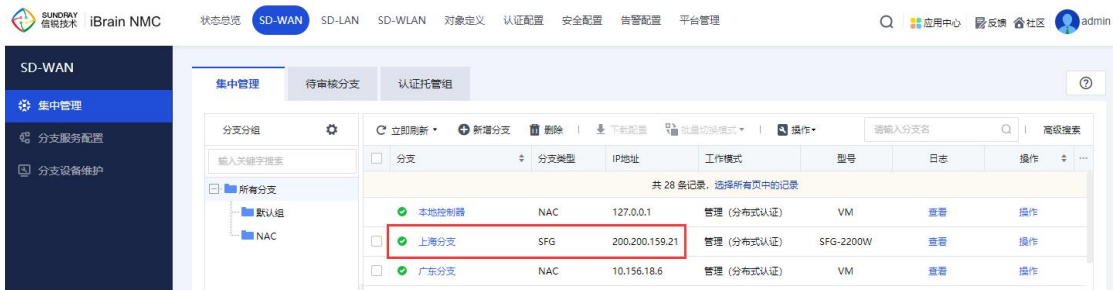

#### 5.3.3.2. 方法二 配置中心端地址方式

第一步: 通过连接 SFG 的任一 LAN 口的默认 IP 登录设备。管理口的默认 IP 是 192.168.1.1/24, 在 电 脑 上 配 置 一 个 相 同 网 段 的 IP 地 址 ( 如 192.168.1.2 ) , 通 过 https://192.168.1.1 登录设备。

第二步: 配置 SFG WAN 口 IP, 在专家模式下, 通过『网络设置』→『上网设置』, 如 外网线路配置 pppoe 拨号上网:

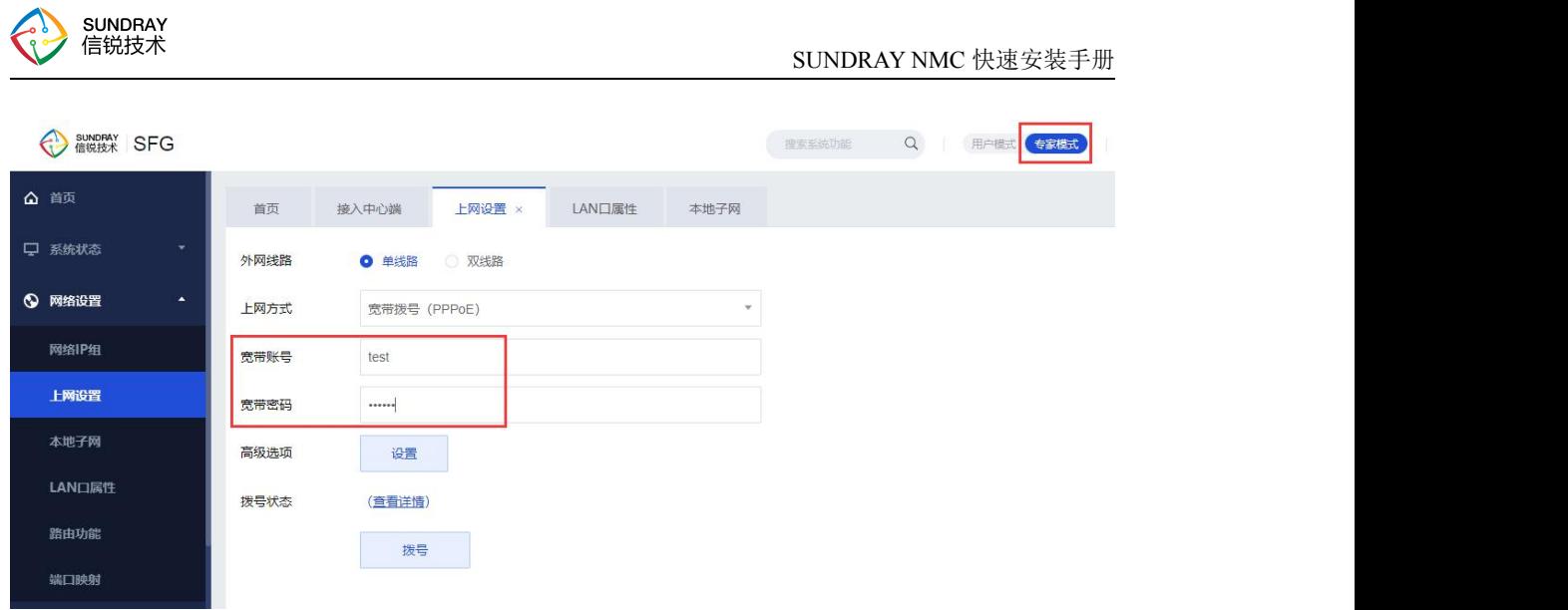

第三步: 通过『高级功能』→『接入中心端』,勾选"接入中心端",选择"配置中心 端地址",分支名称填写 NMC 上配置的分支名称,中心端地址配置 XMG 地址,最后点击 提交即可。

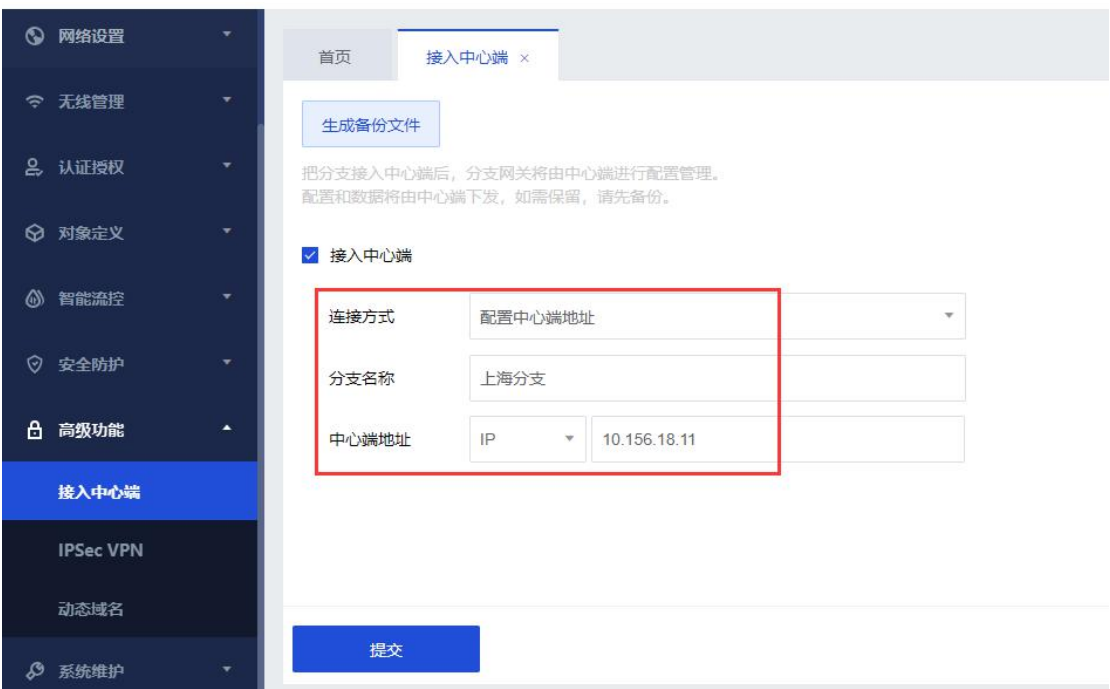

第四步:登录 NMC,在『SD-WAN』→『集中管理』→『待审核分支』中就可以看到 加入上来的分支端信息,点击审核,随后点击提交。

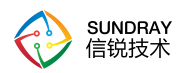

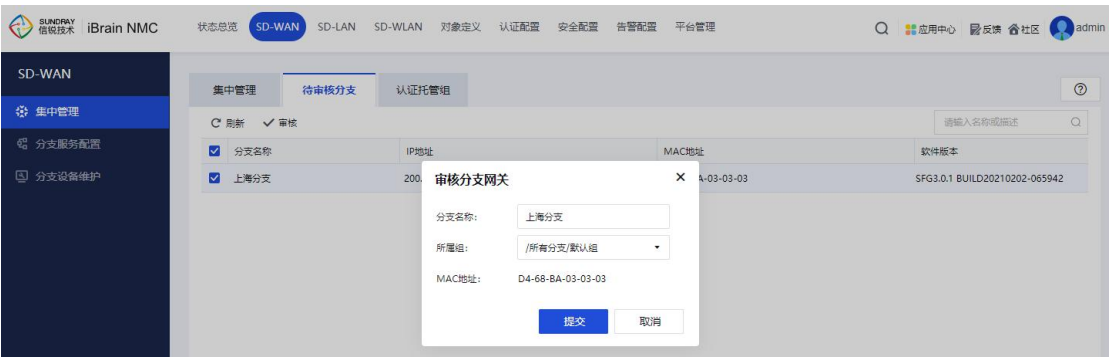

第五步:登录 NMC,在『SD-WAN』→『集中管理』中就可以看到加入上来的分支端 信息。

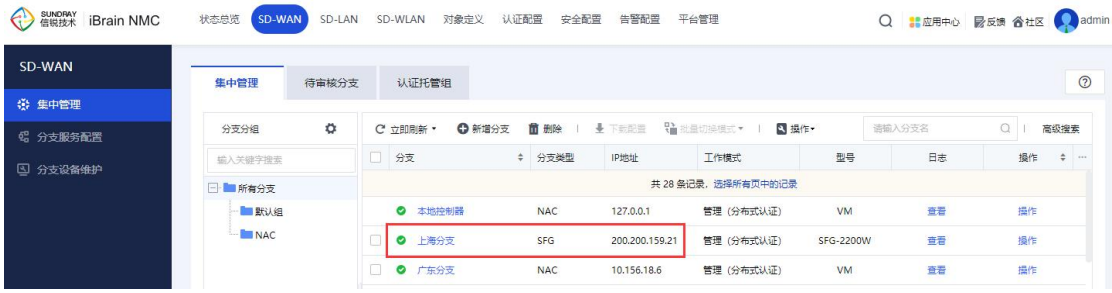